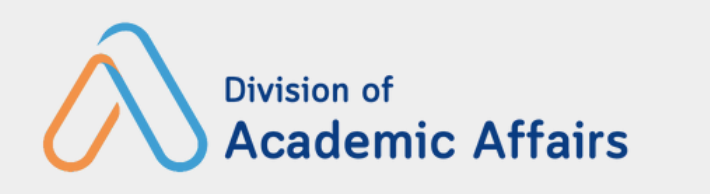

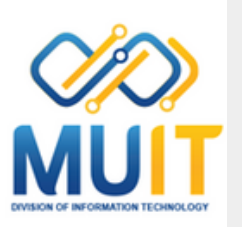

# **ระบบประเมินการเรีย รี นการสอน (e-EvaluationX System)**

**13 มีน มี าคม 2567**

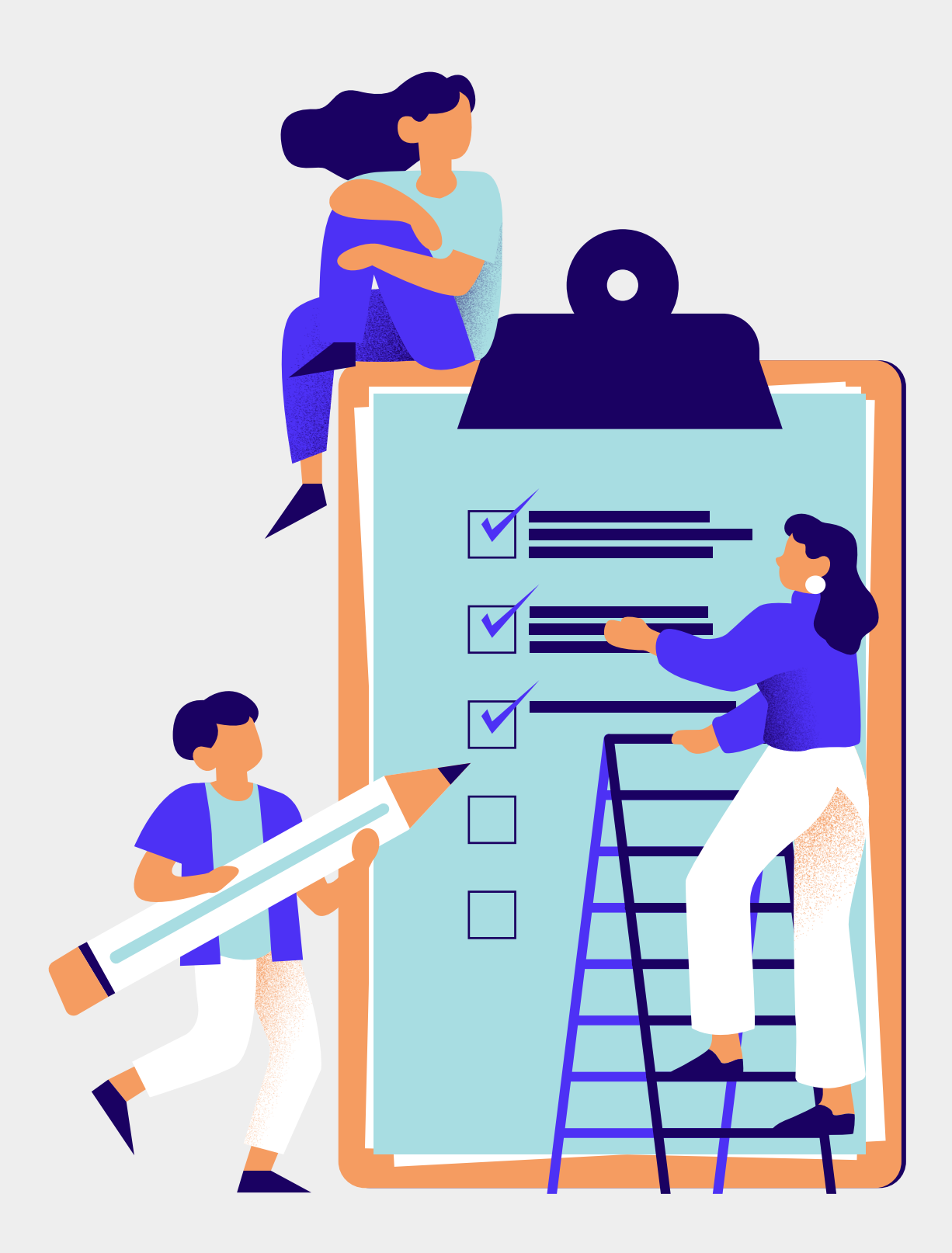

## **ระบบประเมิน มิ การเรีย รี นการสอน (e-EvaluationX System)**

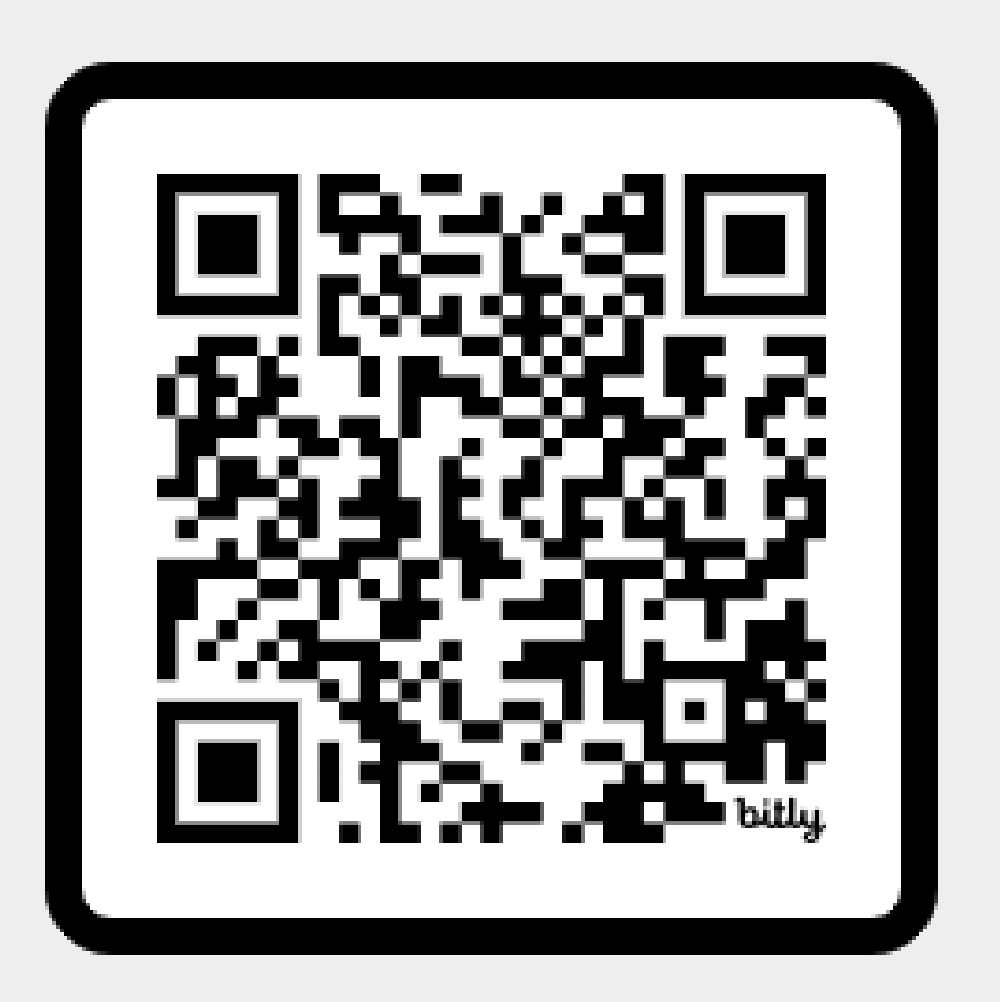

ระบบประเมินการเรียนการสอน

### **<https://evaluation.mahidol.ac.th/management/>**

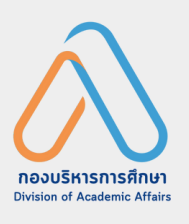

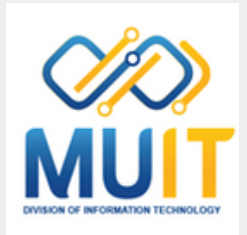

### **เจ้า จ้ หน้า น้**

### **ที่ส่วนงาน อาจารย์ผู้ ย์ผู้ ส ผู้ อน**

# **สิท สิ ธิก ธิ ารใช้ง ช้ าน**

- **สามารถกำ หนดโมดูล ดู และรายชื่อชื่ อาจารย์ผู้ ย์ ส ผู้ อนใน แต่ล ต่ ะรายวิชวิ า**
- **สร้า ร้ งแบบประเมินมิ รายวิชวิ าและแบบประเมินมิ อาจารย์ผู้ ย์ ส ผู้ อนในแต่ล ต่ ะรายวิชวิ า**
- **กำ หนดเวลาเปิด-ปิดการทำ ประเมินมิ**
- **กำ หนดสิทสิ ธิ์กธิ์ ารใช้ง ช้ านระบบ**
- **สอบถามและจัด จั พิมพ์ร พ์ ายงานในรูปแบบต่า ต่ ง ๆ**

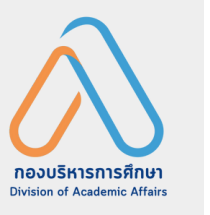

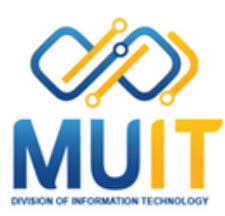

### **สามารถสอบถามและพิมพ์ร พ์ ายงานผลการประเมินมิ ในรายวิชวิ าที่สที่ อน**

# **การใช้ง ช้ านระบบประเมิน มิ การเรีย รี นการสอน**

### **1. การเข้า ข้ สู่ระบบ**

**2. การบริหริ ารจัด จั การแบบประเมิน**

- การเพิ่มโมดูลหรือคาบเรียน
- การลบ Module หรือคาบเรียน
- การ Sync อาจารย์ผู้ ย์ ผู้ ส ผู้ อนจากระบบ Grading Management (หักับ Module
- เพิ่มชื่อแบบประเมิน
- เพิ่มข*้*อคำถามส่วนงาน
- แก้ไก้ ขแบบประเมิน

### **3. การบริหริ ารจัด จั การ Module หรือ รื คาบเรีย รี น**

### **4. การ Publish แบบประเมิน**

- การ Publish แบบประเมิน การแก้ไขแบบประเมิน **5. การดูรายงานการประเมิน**
	-

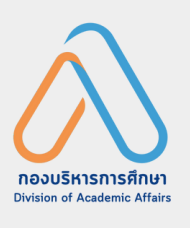

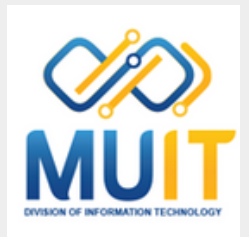

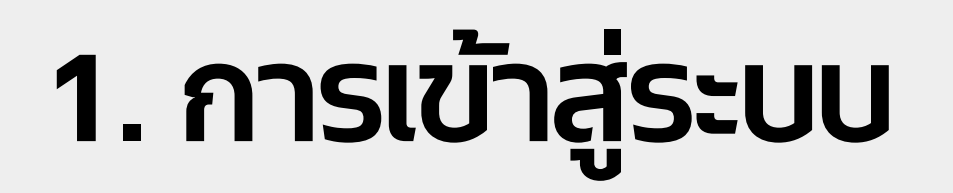

**เรียกใช้ง ช้ านโปรแกรม Google Chrome และให้ร ห้ ะบุใ บุ นส่ว ส่ นของ Address หรือ รื URL https://evaluation.mahidol.ac.th/management/**

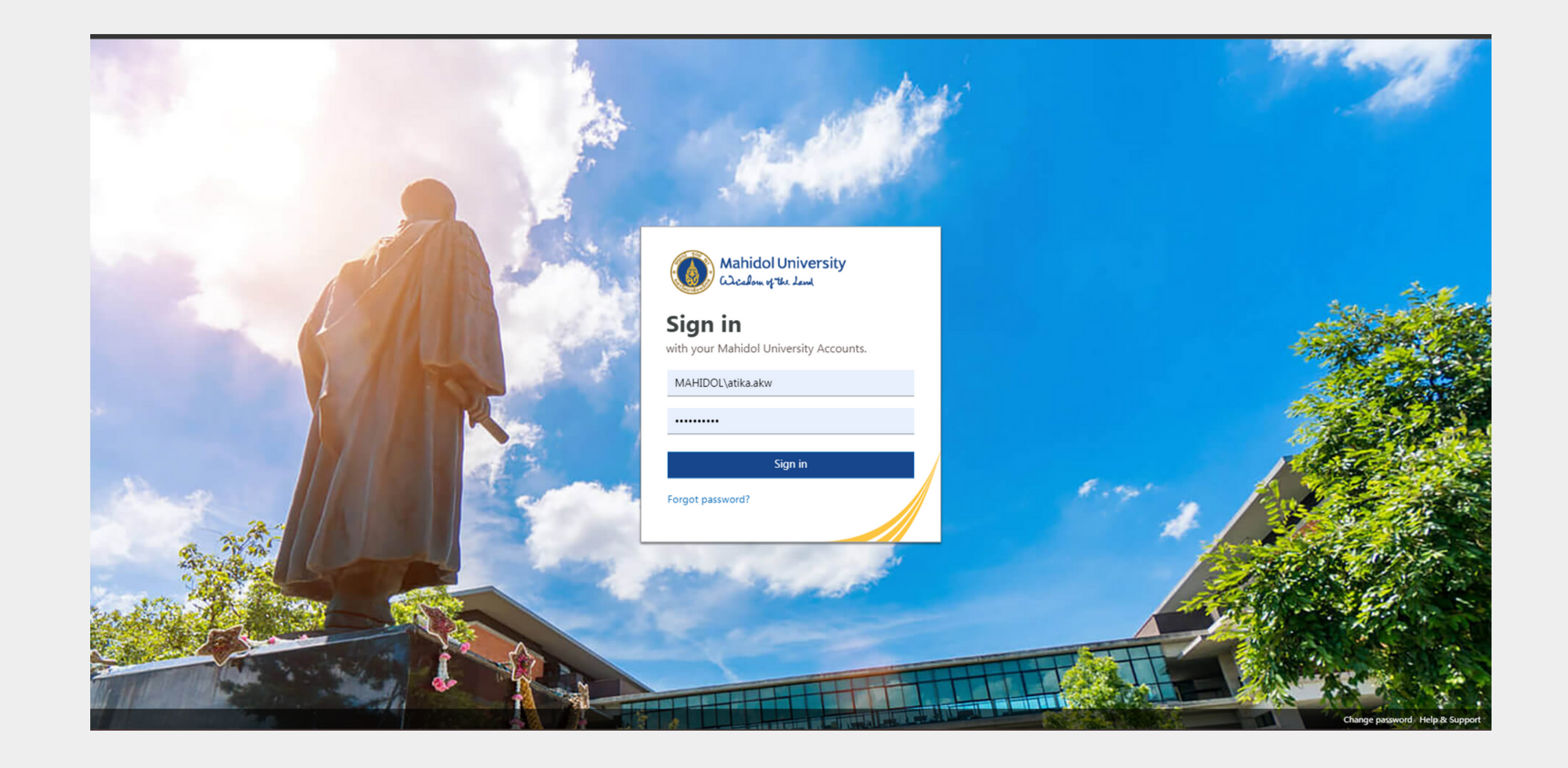

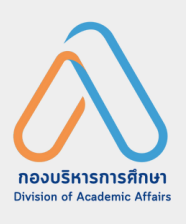

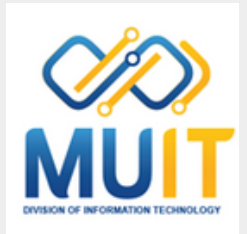

## **1. การเข้า ข้ สู่รสู่ ะบบ**

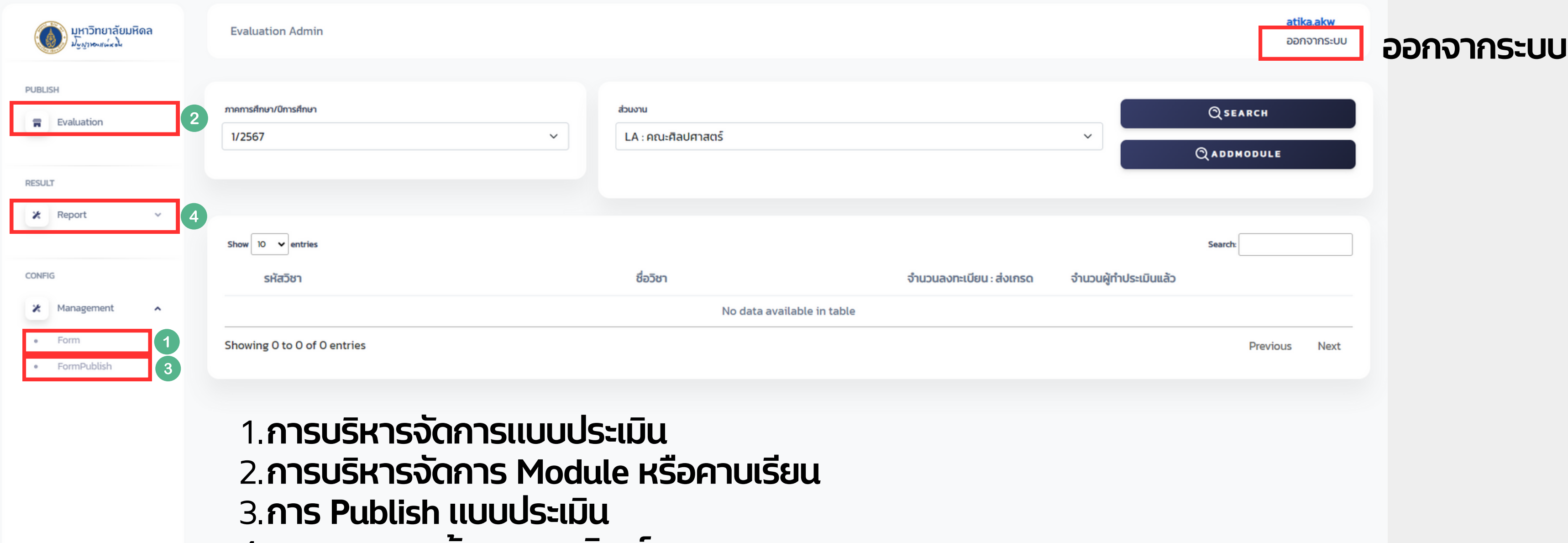

# 4.**การสอบถามข้อ ข้ มูล มู และพิมพ์ร พ์ ายงาน**

O 2024 Mahidol University.All rights reserved.

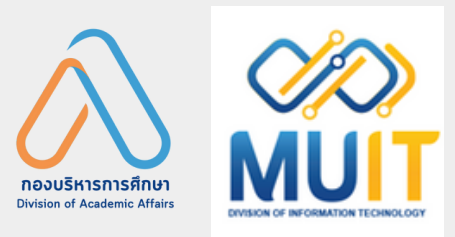

## **2. การบริหารจัด จั การแบบประเมิน มิ**

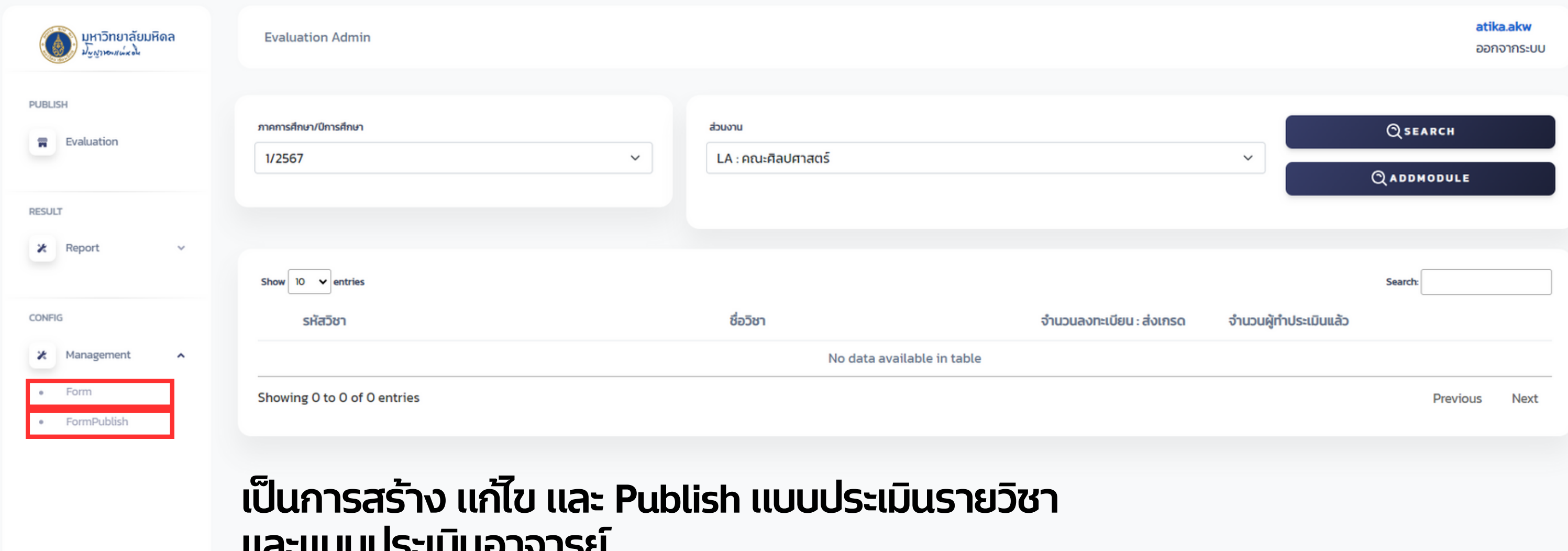

## **และแบบประเมินมิ อาจารย์**

O 2024 Mahidol University.All rights reserved.

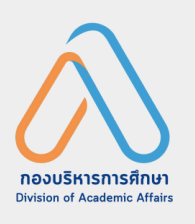

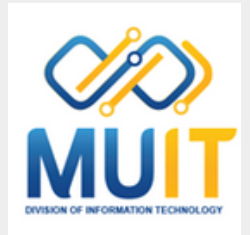

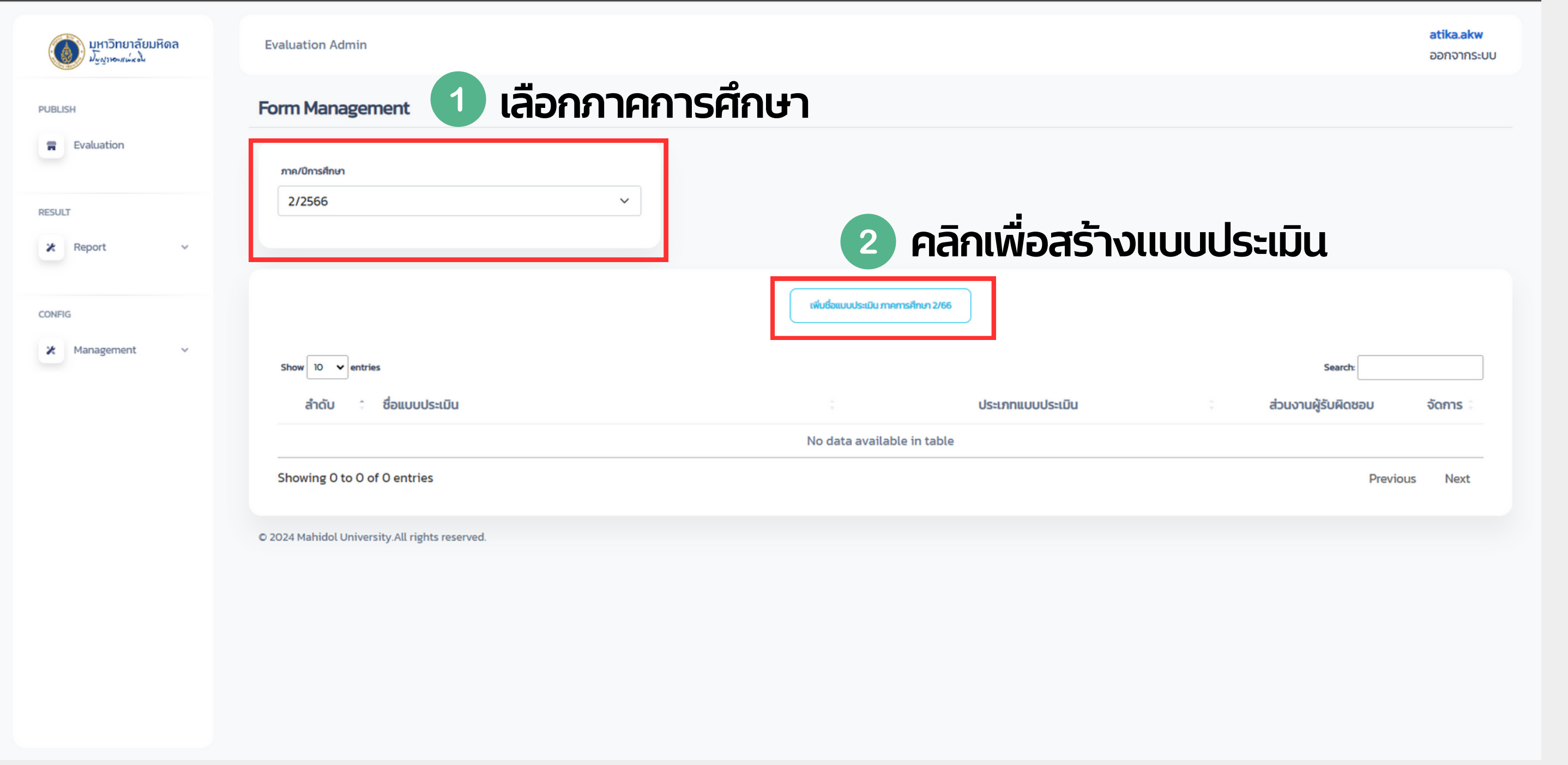

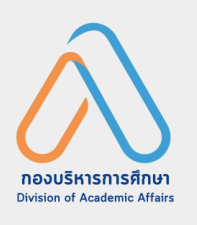

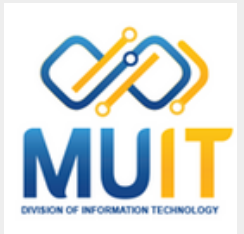

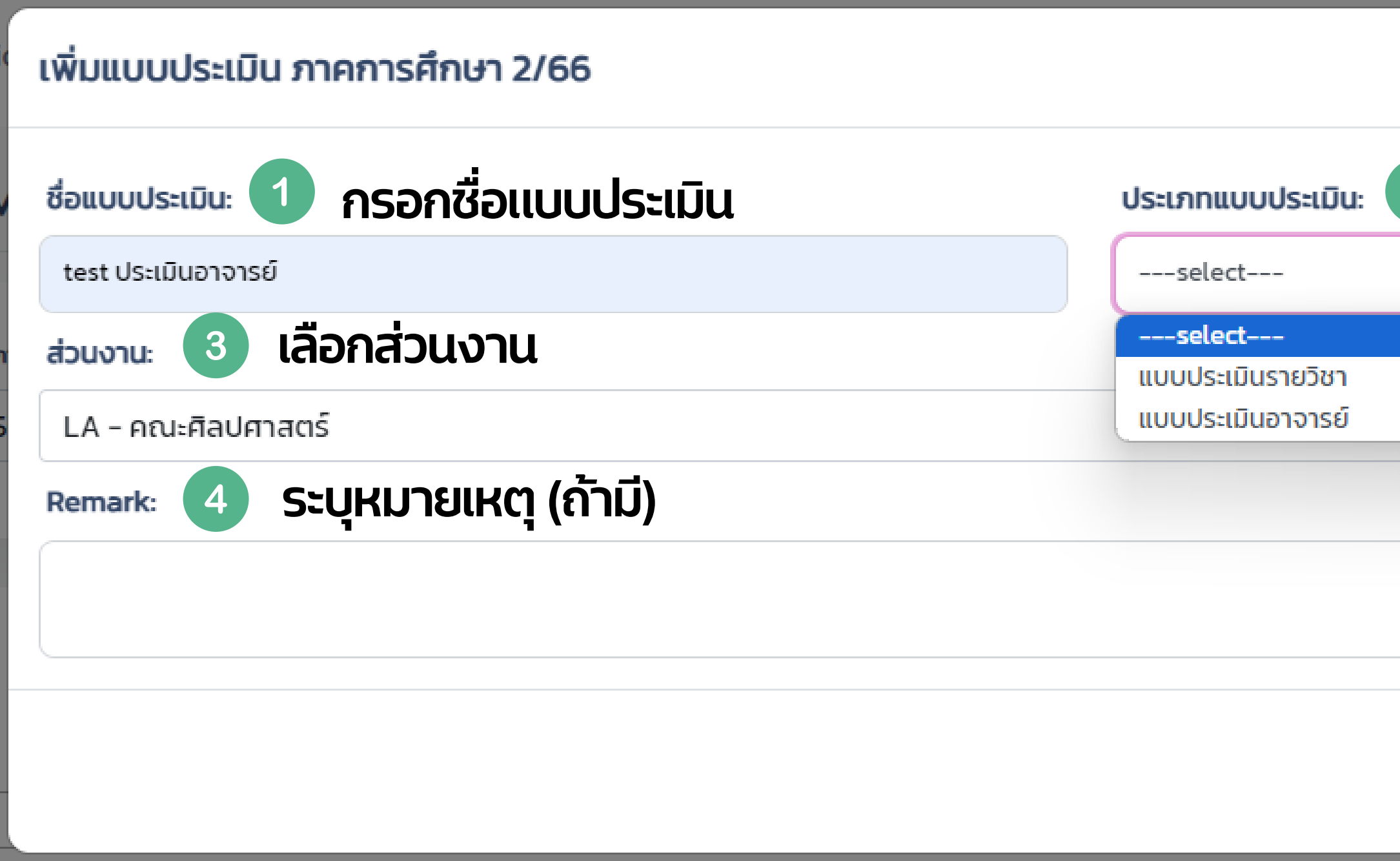

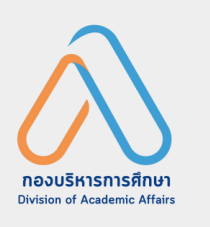

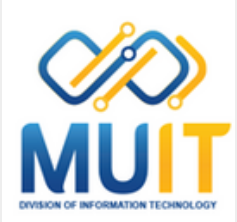

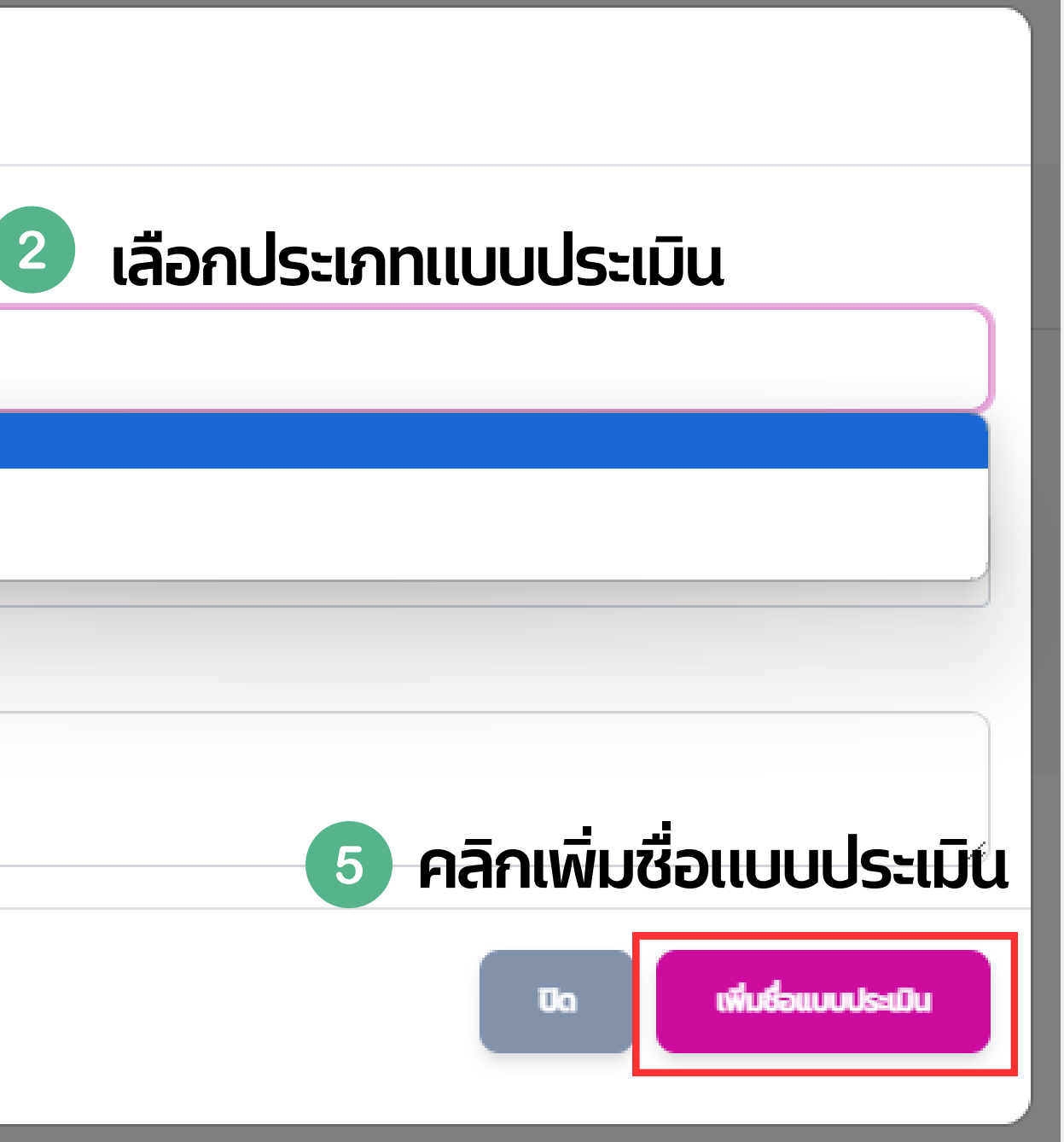

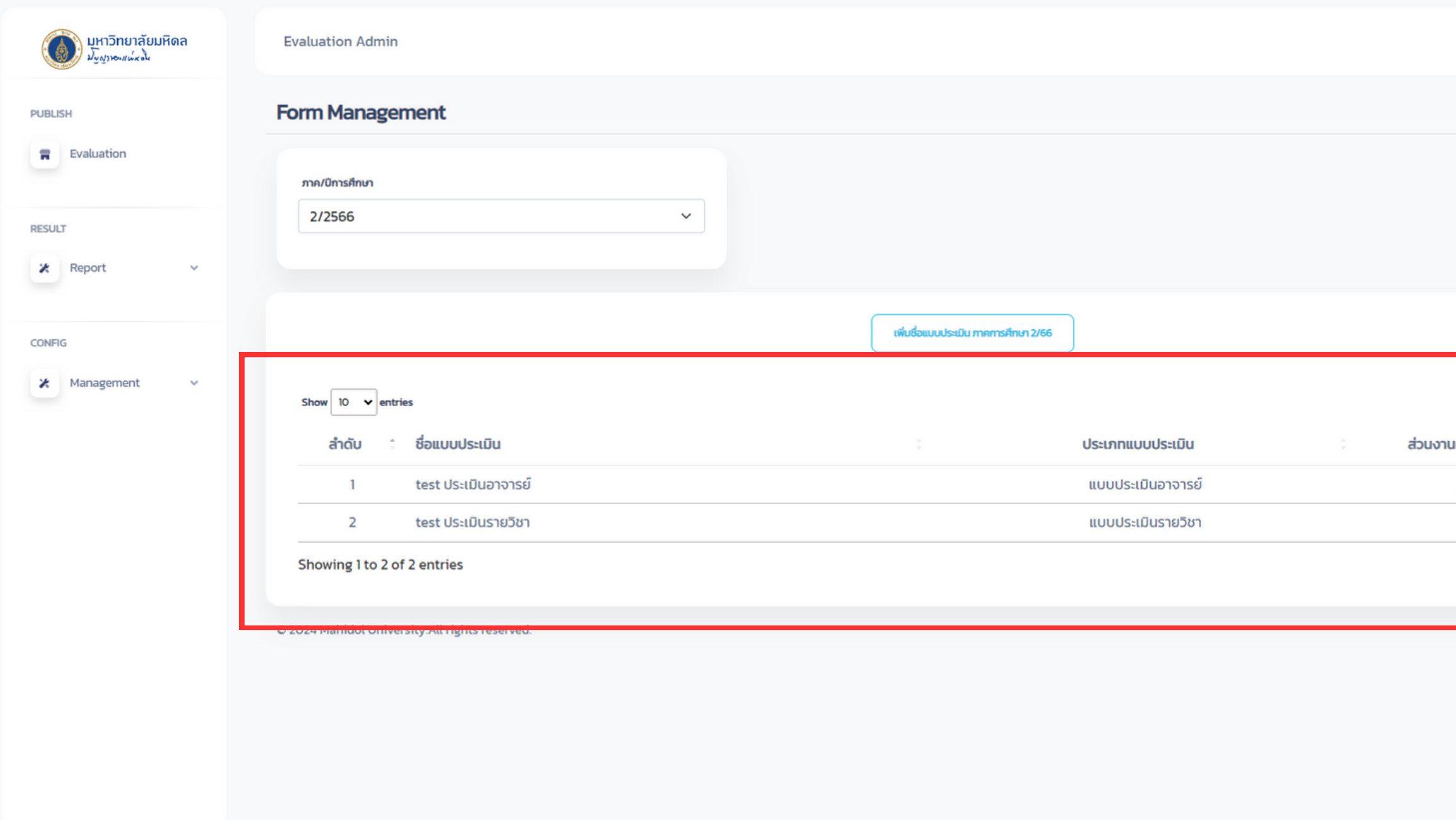

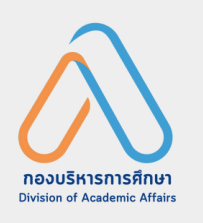

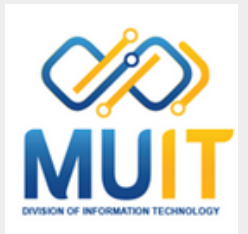

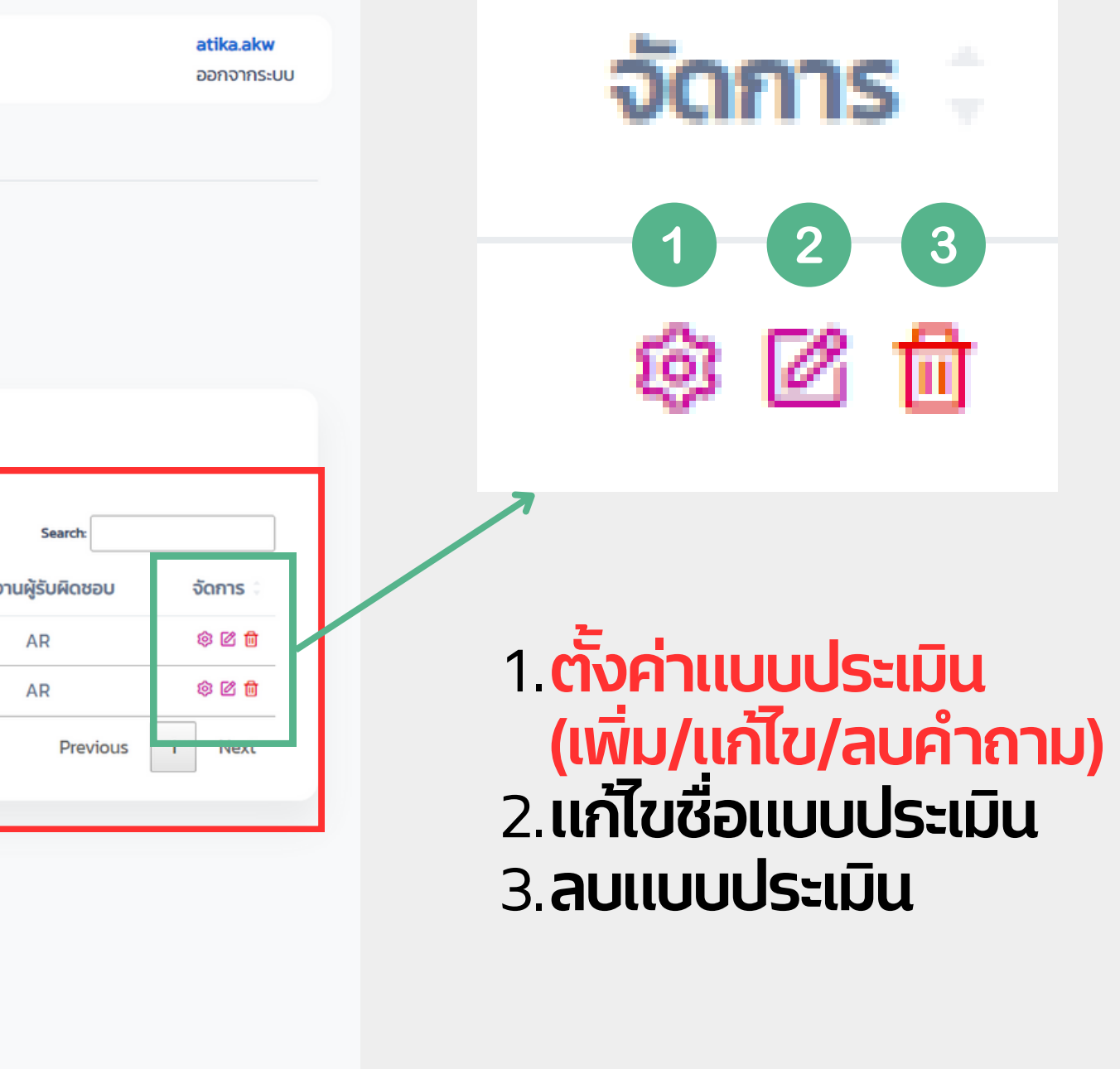

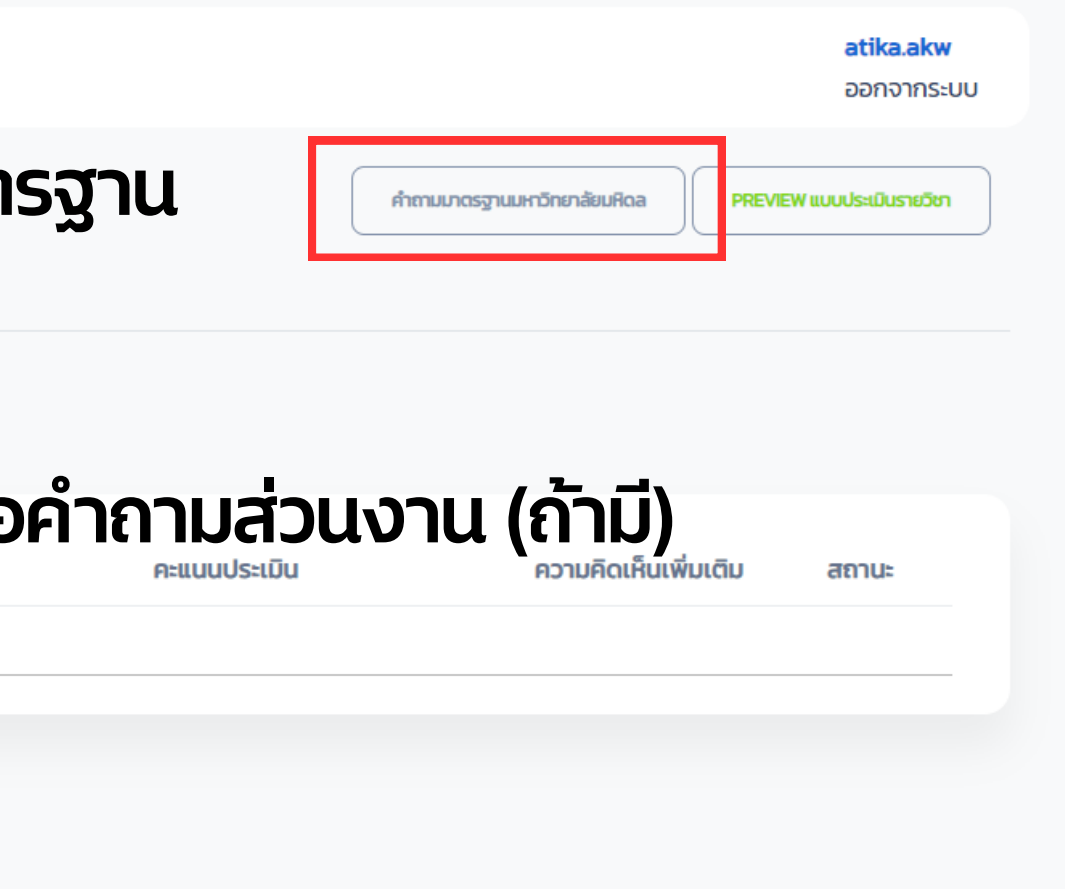

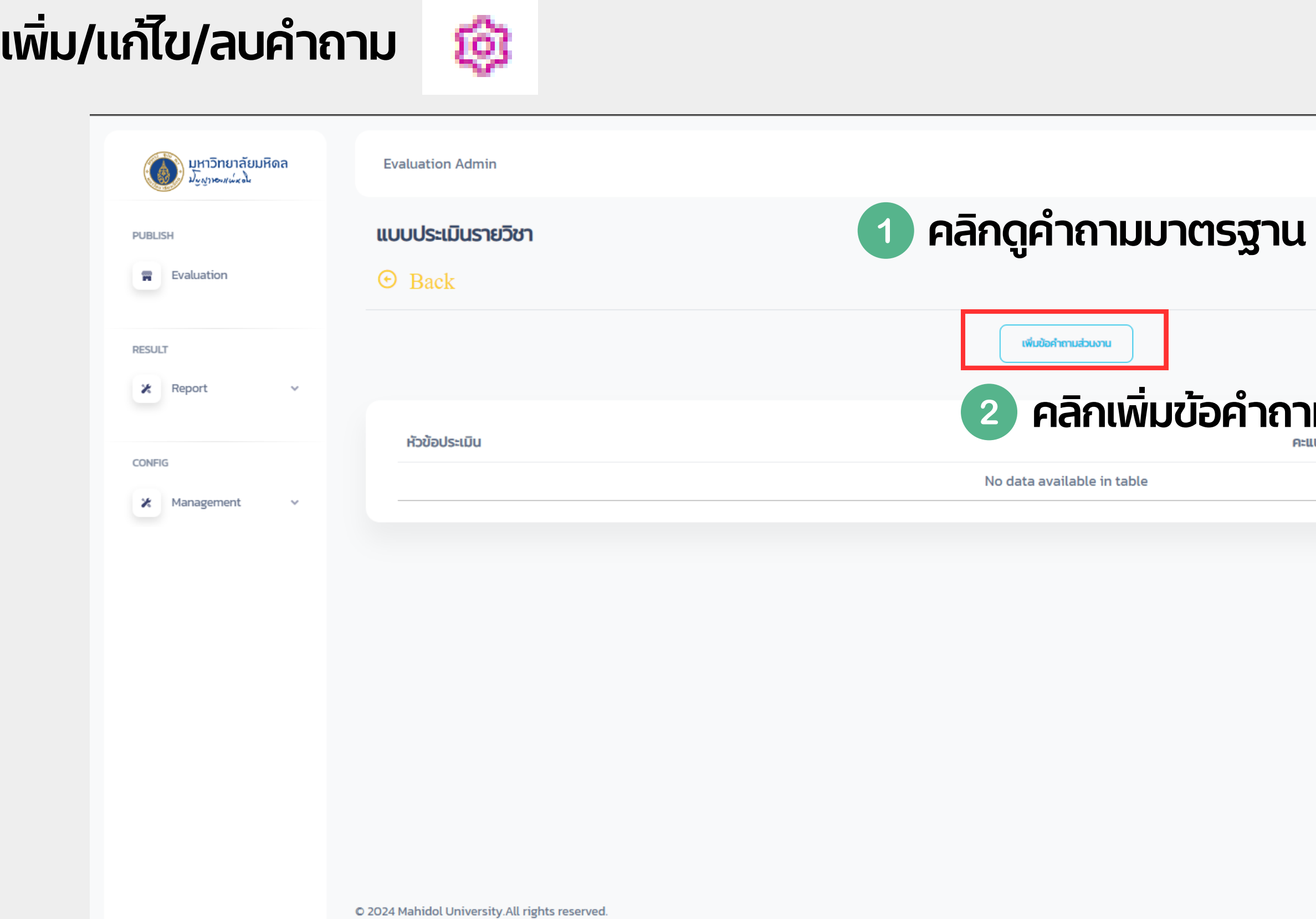

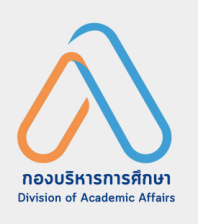

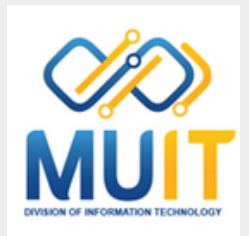

### **เพิ่มข้อ ข้ คำ ถามส่ว ส่ นงาน**

- **1. ประเภทคำ ถาม**
- **คำ ถามประเภทคะแนน (Scale)**
- **คำ ถามประเภทปลายเปิด (Comment)**
- **2. หัว หั ข้อ ข้คำ ถาม**
	- **เป็นหัวข้อที่จะปรากฎในแบบประเมิน**
	- **หากไม่มี ม่ หั มี ว หั ข้อ ข้ ที่ต้ที่ อ ต้ งการ ให้ค ห้ ลิกลิ "เพิ่มหัว หั ข้อ ข้คำ ถาม"**
- **3. กรอกชื่อชื่ คำ ถามภาษาไทย**
- **4. กรอกชื่อชื่ คำ ถามภาษาอัง อั กฤษ**
- **5. ระบุห บุ มายเหตุ (ถ้า ถ้ มี)มี**
- **6. คลิกลิ "เพิ่มคำ ถาม"**

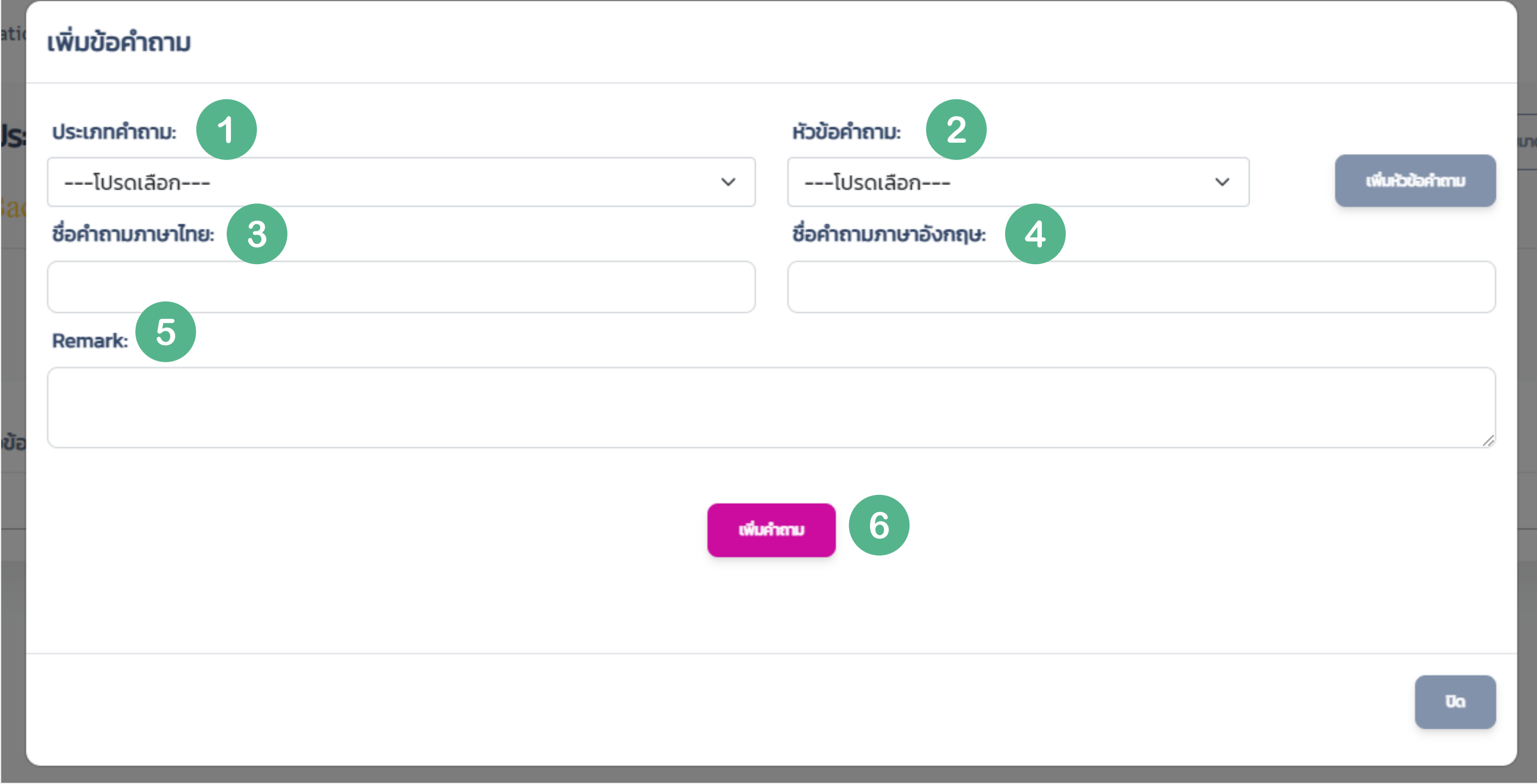

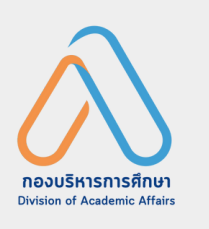

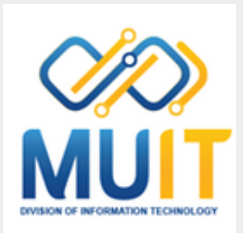

### **เพิ่มหัว หั ข้อ ข้คำ ถามส่ว ส่ นงาน**

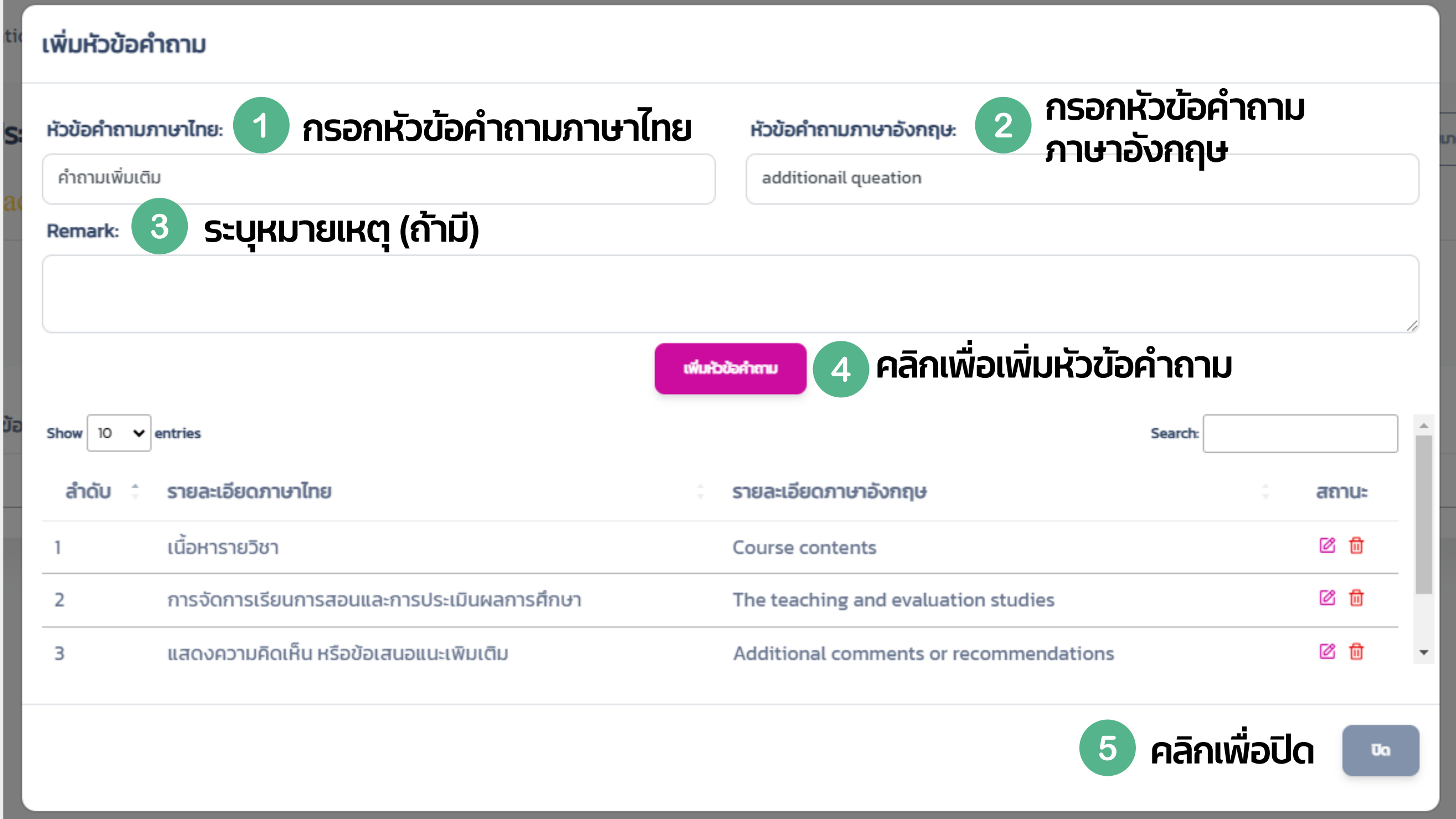

![](_page_12_Picture_3.jpeg)

![](_page_12_Picture_4.jpeg)

### เพิ่ม/แก่ไข/ลบคำถาม

![](_page_13_Picture_43.jpeg)

![](_page_13_Picture_4.jpeg)

![](_page_13_Picture_5.jpeg)

### **Preview แบบประเมิน**

![](_page_14_Picture_32.jpeg)

![](_page_14_Picture_3.jpeg)

![](_page_14_Picture_4.jpeg)

![](_page_14_Picture_33.jpeg)

![](_page_15_Picture_74.jpeg)

![](_page_15_Picture_2.jpeg)

![](_page_15_Picture_3.jpeg)

![](_page_15_Figure_4.jpeg)

![](_page_16_Picture_1.jpeg)

![](_page_16_Picture_61.jpeg)

![](_page_16_Picture_3.jpeg)

![](_page_16_Picture_4.jpeg)

![](_page_16_Figure_5.jpeg)

- **ทุก ทุ รายวิชวิ าจะต้อ ต้ งทำ การเพิ่ม Module อย่า ย่ งน้อ น้ ย 1 Module**
- การบริหารจัดการ Module หรือคาบเรียน เป็นการกำหนดกลุ่มของขัอคำถามในแบบประเมิน กรณี ที่รายวิชาหนึ่ง ๆ มีจำนวน section มากกว่า 1 section และแต่ละ section (ชั้นอิคำถามที่แตกต่าง **กัน กั**
- **การเพิ่ม Module สามารถเพิ่มทีล ที ะรายวิชวิ า หรือ รื เพิ่มครั้ง รั้เดีย ดี วทุก ทุ รายวิชวิ าได้**

![](_page_17_Picture_4.jpeg)

![](_page_17_Picture_5.jpeg)

![](_page_17_Picture_6.jpeg)

![](_page_18_Picture_145.jpeg)

![](_page_18_Picture_3.jpeg)

### **3.1 การเพิ่ม Module**

![](_page_18_Picture_4.jpeg)

### **การเพิ่ม Module ทีล ที ะรายวิชวิ า**

![](_page_19_Picture_78.jpeg)

![](_page_19_Picture_3.jpeg)

![](_page_19_Picture_4.jpeg)

![](_page_19_Picture_5.jpeg)

### **การเพิ่ม Module ทีล ที ะรายวิชวิ า**

![](_page_20_Figure_2.jpeg)

![](_page_20_Picture_3.jpeg)

![](_page_20_Picture_4.jpeg)

![](_page_20_Picture_5.jpeg)

### **การเพิ่ม Module ทีล ที ะหลายรายวิชวิ า**

![](_page_21_Picture_66.jpeg)

![](_page_21_Picture_3.jpeg)

![](_page_21_Picture_4.jpeg)

![](_page_21_Figure_5.jpeg)

### **คลิกลิ "ADDMODULE"**

### **การเพิ่ม Module ทีล ที ะหลายรายวิชวิ า**

![](_page_22_Picture_80.jpeg)

![](_page_22_Picture_3.jpeg)

![](_page_22_Picture_4.jpeg)

![](_page_22_Picture_5.jpeg)

### **รายวิชวิ าที่เ ที่ พิ่มโมดูล ดู แล้ว ล้ จะปรากฎดัง ดั ภาพ**

![](_page_23_Picture_61.jpeg)

![](_page_23_Picture_3.jpeg)

![](_page_23_Picture_4.jpeg)

![](_page_23_Picture_5.jpeg)

![](_page_23_Figure_6.jpeg)

### **3.2 การ sync รายชื่อ ชื่ อาจารย์ผู้ ย์ ส ผู้ อน**

![](_page_24_Picture_82.jpeg)

![](_page_24_Picture_3.jpeg)

![](_page_24_Picture_4.jpeg)

![](_page_24_Picture_5.jpeg)

![](_page_24_Figure_6.jpeg)

### **3.2 การ sync รายชื่อ ชื่ อาจารย์ผู้ ย์ ส ผู้ อน**

![](_page_25_Picture_79.jpeg)

![](_page_25_Picture_3.jpeg)

![](_page_25_Picture_4.jpeg)

![](_page_25_Picture_5.jpeg)

![](_page_25_Figure_6.jpeg)

### าจารย์ผู้สอน

![](_page_25_Picture_80.jpeg)

### **สิทสิ ธิกธิ ารใช้ง ช้ านระบบ Grading Management System** โปรดติดต่อทิ้งานทะเบียนและประมวลผล กองบริหารการศึกษา

![](_page_26_Picture_4.jpeg)

![](_page_26_Picture_5.jpeg)

![](_page_26_Picture_6.jpeg)

![](_page_26_Figure_8.jpeg)

### **การกำ หนดอาจารย์ผู้ ย์ ส ผู้ อนในระบบ Grading Management System URL: https://grading.mahidol.ac.th/management**

![](_page_26_Picture_107.jpeg)

### **การกำ หนดอาจารย์ผู้ ย์ ส ผู้ อนในระบบ Grading Management System**

![](_page_27_Figure_2.jpeg)

![](_page_27_Picture_3.jpeg)

![](_page_27_Picture_4.jpeg)

![](_page_27_Picture_5.jpeg)

![](_page_27_Picture_88.jpeg)

### **การกำ หนดอาจารย์ผู้ ย์ ส ผู้ อนในระบบ Grading Management System**

![](_page_28_Picture_66.jpeg)

![](_page_28_Picture_3.jpeg)

![](_page_28_Picture_4.jpeg)

![](_page_28_Picture_5.jpeg)

![](_page_28_Figure_7.jpeg)

### **การกำ หนดอาจารย์ผู้ ย์ ส ผู้ อนในระบบ Grading Management System**

![](_page_29_Figure_2.jpeg)

![](_page_29_Picture_4.jpeg)

![](_page_29_Picture_5.jpeg)

### **การกำ หนดอาจารย์ผู้ ย์ ส ผู้ อนในระบบ Gradning Management System**

![](_page_30_Figure_2.jpeg)

![](_page_30_Picture_4.jpeg)

![](_page_30_Picture_5.jpeg)

**การเพิ่มข้อ ข้มูล มู อาจารย์พิ ย์ พิเศษ**

1.**download "แบบฟอร์ม ร์ นำ ข้อ ข้มูล มู อาจารย์ภ ย์ ายนอกเข้า ข้ ระบบ" ที่ bit.ly/MUEvaX** 2.**กรอกข้อ ข้ มูล มู ในแบบฟอร์ม ร์ให้ค ห้ รบถ้ว ถ้ น ส่ง ส่ อีเ อี มลขอเพิ่มข้อ ข้ มูล มู อาจารย์ภ ย์ ายนอกเข้า ข้ ระบบที่ rachadaporn.tub@mahidol.ac.th** 3. **(คุณ คุ รัช รั ฎาภรณ์ ทับ ทั รวย)**

**กองบริหริ ารการศึก ศึ ษาจะดำ เนินการส่ง ส่ ข้อ ข้มูล มู ให้ก ห้ องเทคโนโลยีส ยี ารสนเทศเพิ่มรายชื่อ ชื่** 4.**อาจารย์เ ย์ ข้า ข้ ระบบ**

![](_page_31_Picture_4.jpeg)

![](_page_31_Picture_5.jpeg)

![](_page_31_Picture_6.jpeg)

![](_page_32_Figure_1.jpeg)

![](_page_32_Picture_2.jpeg)

![](_page_32_Picture_3.jpeg)

![](_page_32_Picture_103.jpeg)

![](_page_33_Picture_100.jpeg)

![](_page_33_Picture_3.jpeg)

![](_page_33_Picture_4.jpeg)

### 1.**เลือ ลื กแบบประเมินมิ รายวิชวิ า** 2.**เลือ ลื กแบบประเมินมิ อาจารย์** 3.**กำ หนดวัน วั เวลาที่เที่ริ่มริ่ ประเมินมิ** 4.**กำ หนดวัน วั เวลาที่สิ้ที่ นสิ้ สุด สุ การประเมินมิ** 5.**เลือ ลื ก section (กรณีที่มีที่ ม มี ากกว่า ว่ 1 section)** 6.**คลิกลิ "save"**

![](_page_34_Picture_27.jpeg)

![](_page_34_Picture_3.jpeg)

### ี <mark>สามารถแก</mark>ไขแบบประเมิน **และขยายายระยะเวลาแบบประเมินมิ ได้**

### **แก้ไก้**

### **ขแบบประเมินมิ ขยายระยะเวลาการเปิดแบบประเมินมิ**

![](_page_35_Picture_31.jpeg)

![](_page_35_Picture_4.jpeg)

![](_page_35_Picture_5.jpeg)

![](_page_35_Figure_6.jpeg)

### **การ Publish แบบประเมินมิ ทีล ที ะหลาย ๆ รายวิชวิ า**

![](_page_36_Picture_47.jpeg)

### **คลิกลิ เมนู FormPublish**

O 2024 Mahidol University.All rights reserved.

![](_page_36_Picture_5.jpeg)

![](_page_36_Picture_6.jpeg)

![](_page_36_Picture_48.jpeg)

### **การ Publish แบบประเมินมิ ทีล ที ะหลาย ๆ รายวิชวิ า**

![](_page_37_Picture_69.jpeg)

![](_page_37_Picture_3.jpeg)

### **การ Publish แบบประเมินมิ ทีล ที ะหลาย ๆ รายวิชวิ า**

![](_page_38_Picture_81.jpeg)

![](_page_38_Picture_3.jpeg)

![](_page_38_Picture_4.jpeg)

![](_page_38_Figure_5.jpeg)

### **การ Publish แบบประเมินมิ ทีล ที ะหลาย ๆ รายวิชวิ า**

![](_page_39_Figure_2.jpeg)

![](_page_39_Picture_3.jpeg)

![](_page_39_Picture_4.jpeg)

### 1.**เลือ ลื กแบบประเมินมิ รายวิชวิ า** 2.**เลือ ลื กแบบประเมินมิ อาจารย์** 3.**กำ หนดวัน วั เวลาที่เที่ริ่มริ่ ประเมินมิ** 4.**กำ หนดวัน วั เวลาที่สิ้ที่ นสิ้ สุด สุ การประเมินมิ** 5.**คลิกลิ "save"**

![](_page_40_Picture_37.jpeg)

![](_page_40_Picture_38.jpeg)

![](_page_40_Picture_3.jpeg)

![](_page_40_Figure_4.jpeg)

### **สามารถคลิกลิ เพื่อแก้ไก้ ขแบบประเมินมิ ได้**

## **5. การดูร ดู ายงานการประเมิน มิ**

### **คลิกลิ "รายหลัก ลั สูต สู ร แยกทุก ทุ วิขวิ า"**

![](_page_41_Picture_51.jpeg)

![](_page_41_Picture_2.jpeg)

![](_page_41_Picture_3.jpeg)

atika.akw ออกจากระบบ

## **5. การดูร ดู ายงานการประเมิน มิ**

### **ระบุข้ บุ อ ข้ มูล มู ตามเงื่องื่ นไข**

![](_page_42_Picture_33.jpeg)

![](_page_42_Picture_3.jpeg)

![](_page_42_Picture_4.jpeg)

## **5. การดูร ดู ายงานการประเมิน มิ**

![](_page_43_Figure_1.jpeg)

![](_page_43_Picture_77.jpeg)

**DPORTFOODL** 

O 2024 Mahidol University All rights reserved.

![](_page_43_Picture_78.jpeg)

![](_page_43_Picture_5.jpeg)

![](_page_43_Picture_6.jpeg)

ความคิดเห็น runscaffoniblastrausstusmapra.ankassanistriusma documente lutifican toto crusticia ilig eller so e clustro undivuludla ocma shortake yawatar Rana.

estaturnottilaisevantoumbs

DPORT TO DOIL

![](_page_44_Picture_0.jpeg)

![](_page_44_Picture_1.jpeg)

![](_page_44_Picture_2.jpeg)

## **สอบถาม/แจ้ง จ้ปัญ ปั หาการใข้ง ข้ านระบบ**

![](_page_45_Picture_1.jpeg)

### <https://line.me/R/ti/g/9bFmiBoaLo>

![](_page_45_Picture_3.jpeg)

![](_page_45_Picture_4.jpeg)

![](_page_45_Picture_5.jpeg)

# Thank you!

![](_page_46_Picture_1.jpeg)

![](_page_46_Picture_2.jpeg)